# RTCMPT:公教人員退休撫卹試算系統 退休金試算

112.4

### ·至ECPA點選 【RTCMPT:公教人 員退休撫卹試算系 統】

 $\blacksquare$ 

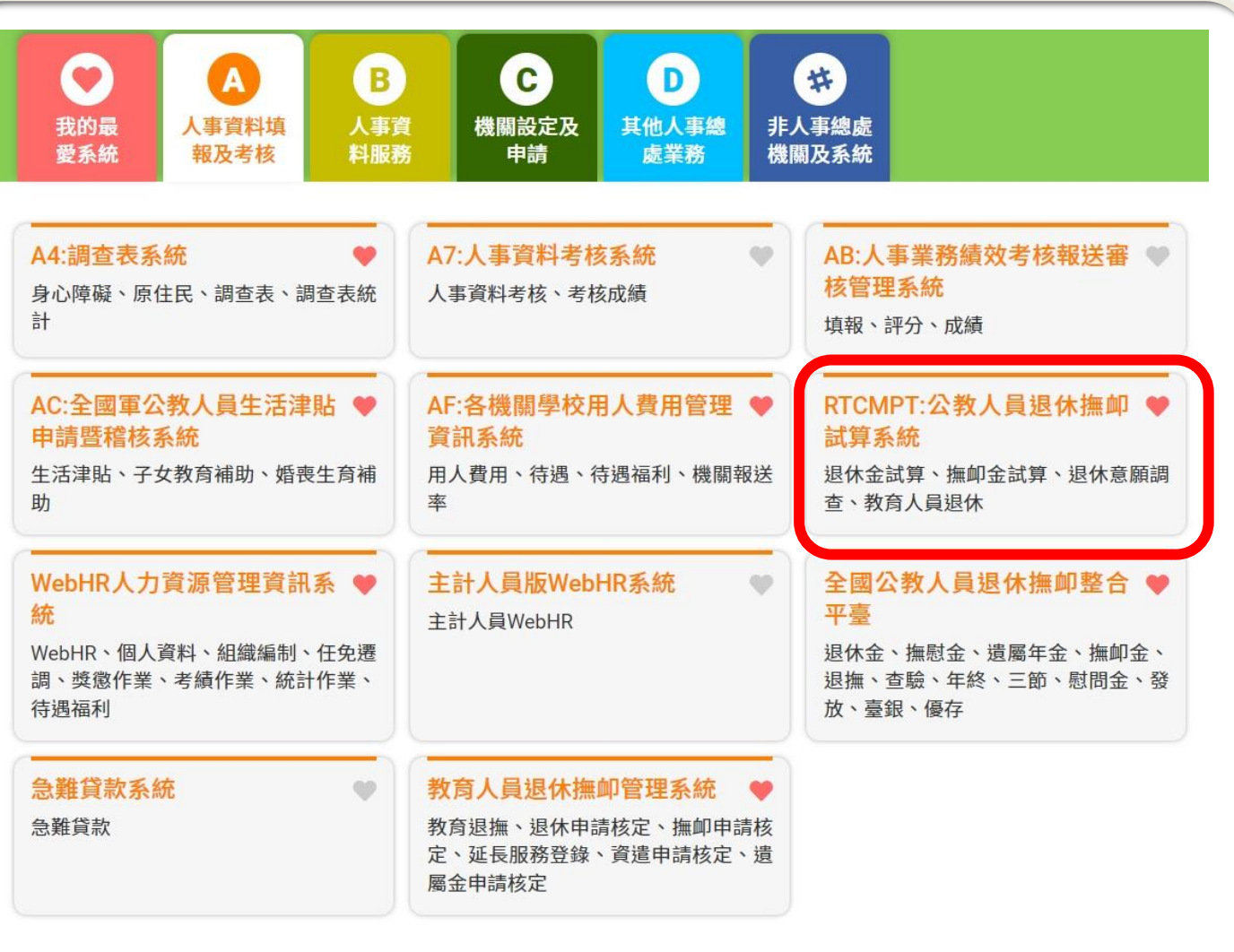

# •點選 退休金試算

 $-2 -$ 

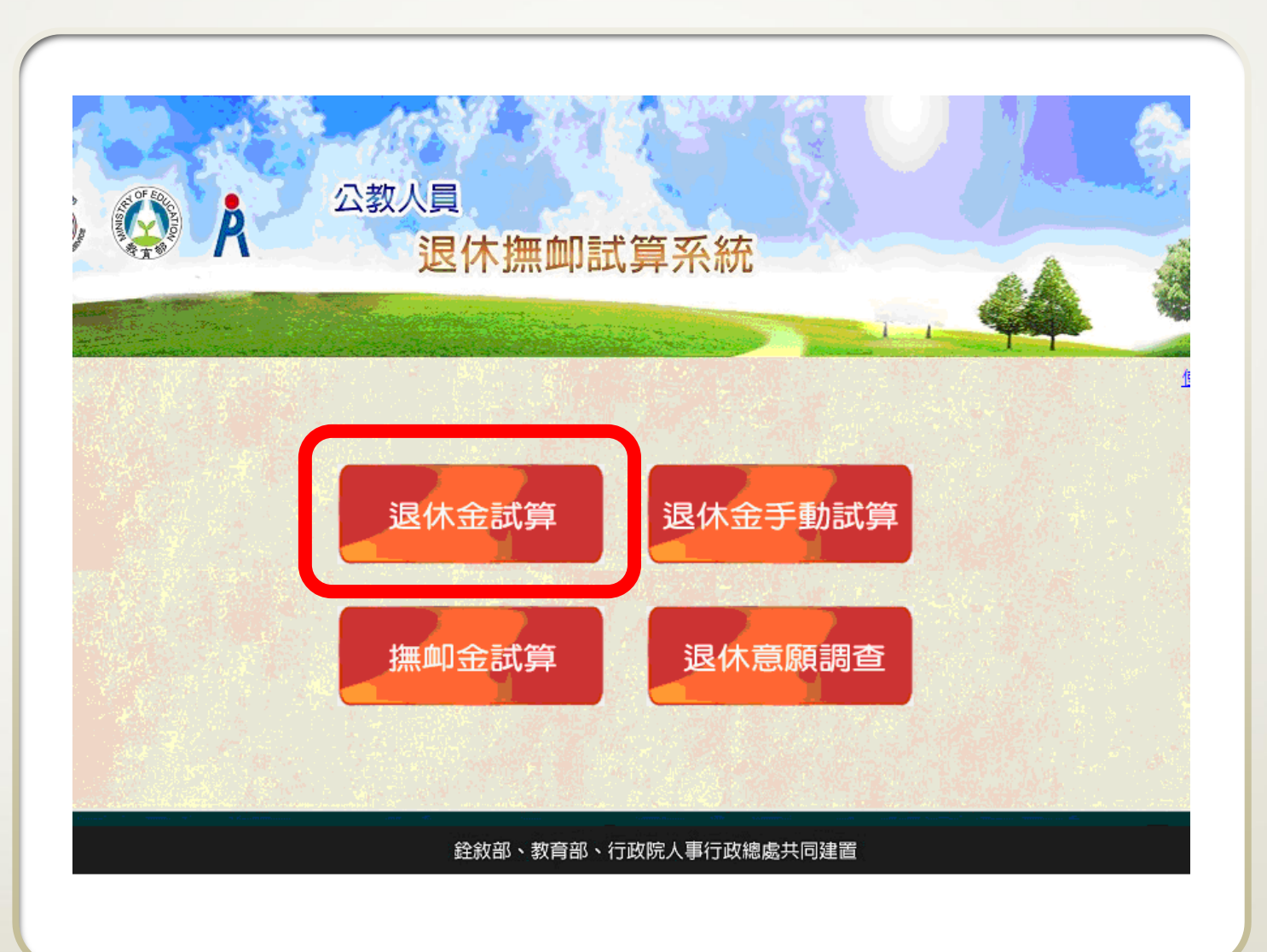

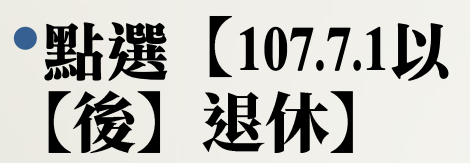

 $-3-$ 

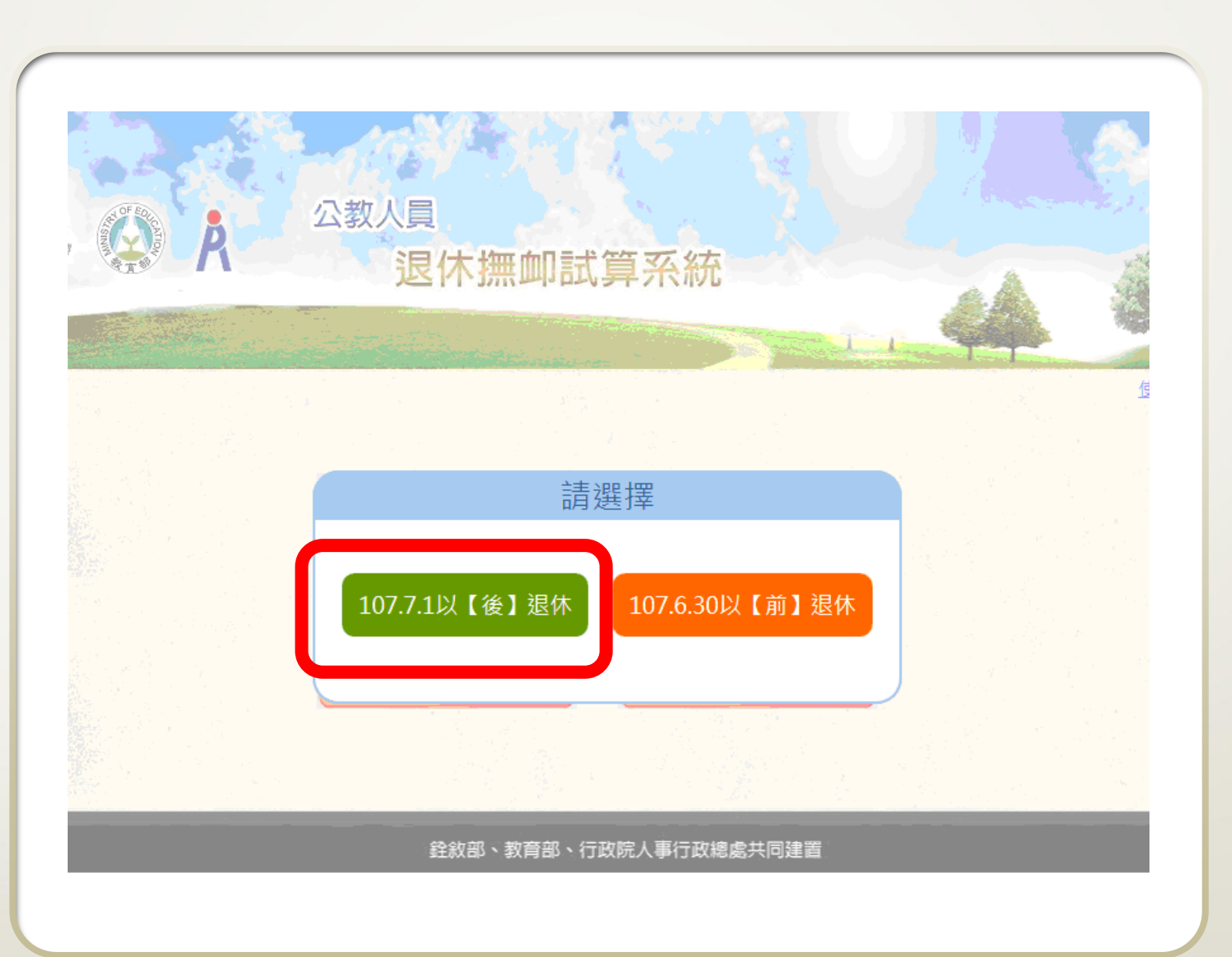

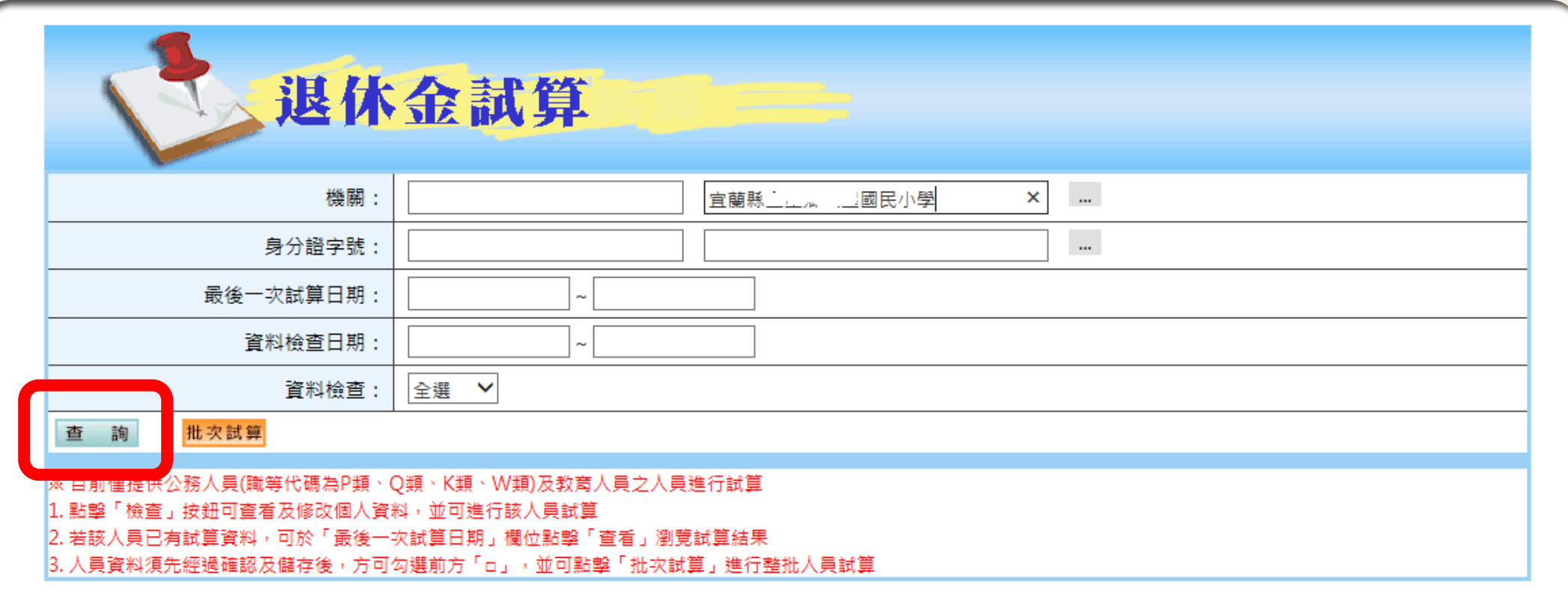

# •點選【查詢】 • 亦可輸入身分證字號,進行單人查詢

- 4 -

### •如之前曾經試算, 欲查看試算結果, 請點選【查看】

- 5 -

•如第一次試算或要 重新抓取資料試算, 請點選【檢查】

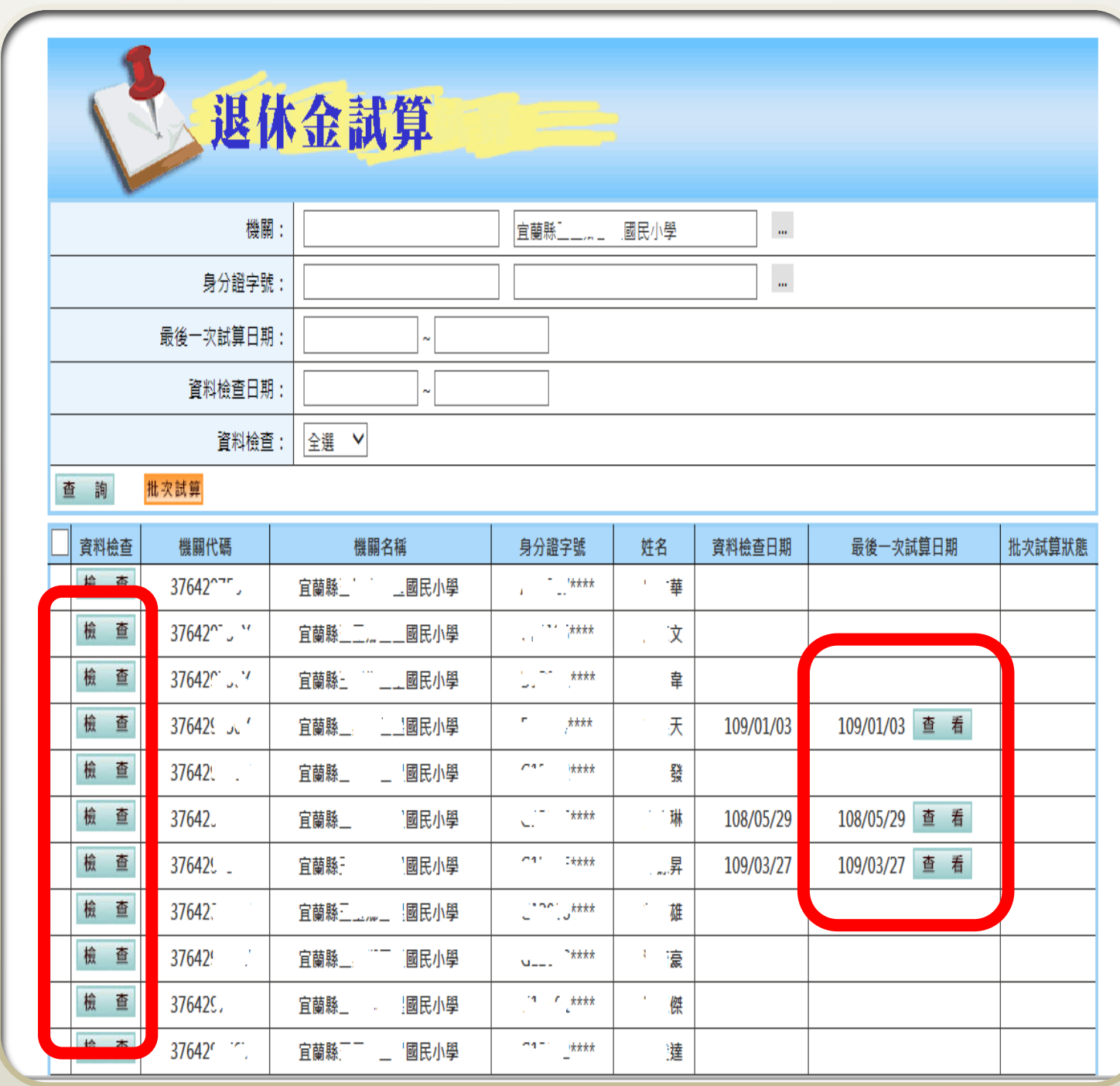

確認步驟:基本資料 >退休年資>其他可採計年資>保育員年資>公保年資>其它職域年資>試算資料

 $- 6 -$ 公務人員

•基本資料確認

•黃框內條件,請依 實際情形勾選

•資料來源為WebHR 表1基本資料檔及表 19經歷檔

退拼

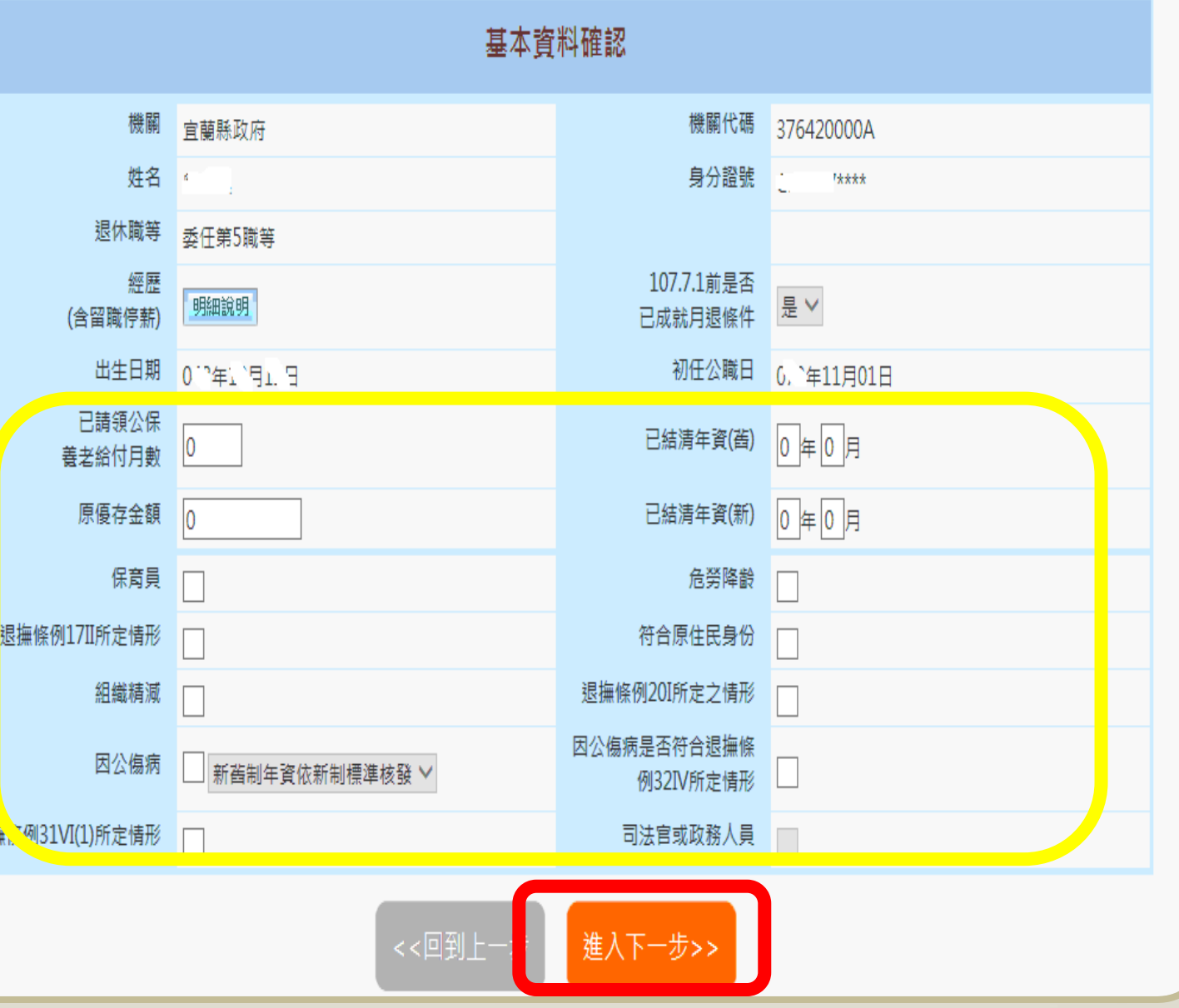

>>回首頁

#### 確認步驟:基本資料>退休年資>其他可採計年資>私校年資>公保年資>其它職域年資>試算資料

>>回首員

# $- 6 -$ 教育人員

- •基本資料確認
- •黃框內條件,請依 實際情形勾選
- •如係幼兒園教師, 職稱欄請修正為"幼 兒園教師
- •資料來源為WebHR 表1基本資料檔及表 19經歷檔

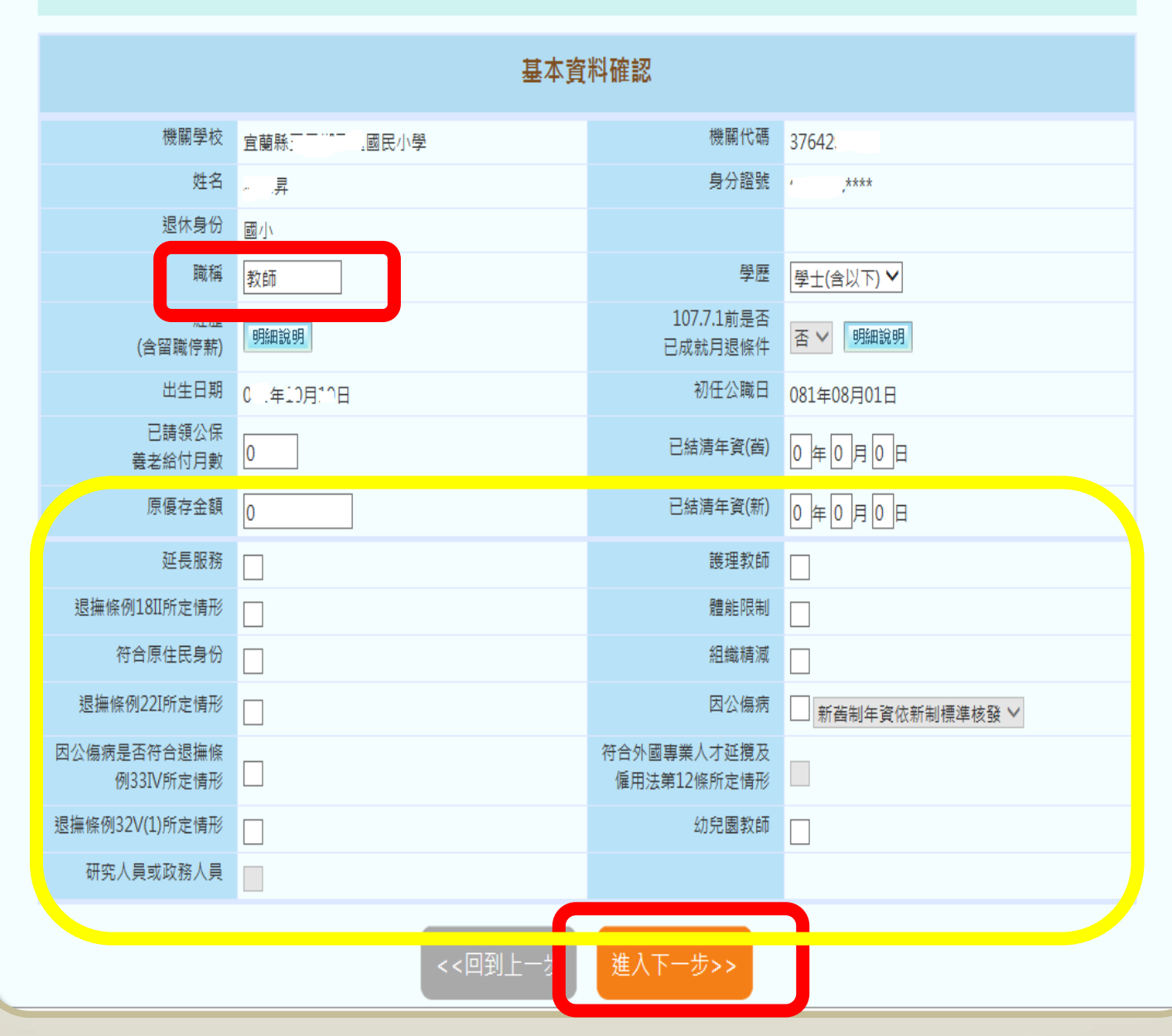

#### 確認步驟:基本資料>退休年資 >其他可採計年資>私校年資>公保年資>其它職域年資>試算資料

>>回首頁

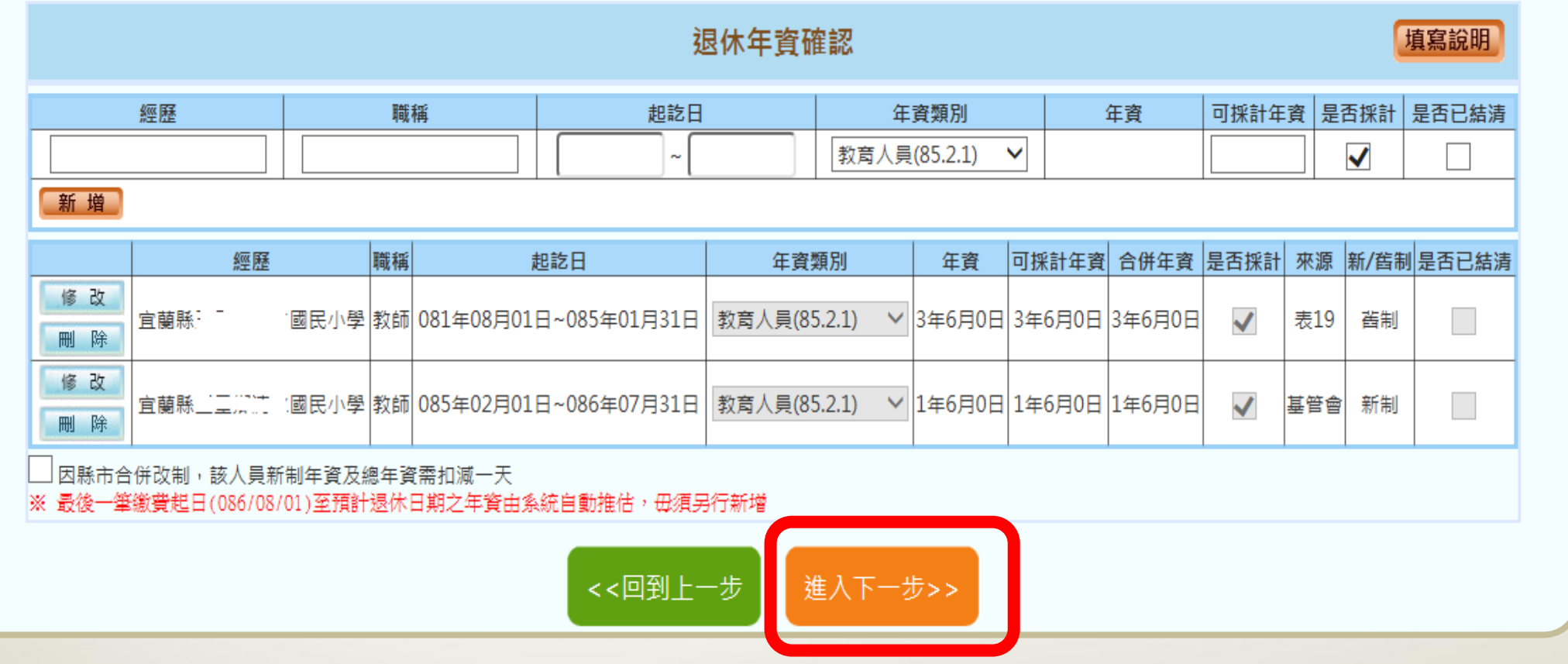

### •確認退休年資

- 7 -

•資料來源為WebHR表19及基管會繳費資料,如資料有錯漏, 請進行修改或新增 (修改資料不會影響WebHR及基管會原始 資料)

#### 確認步驟:基本資料>退休年資>其他可採計年資 >私校年資>公保年資>其它職域年資>試算資料

>>回首頁

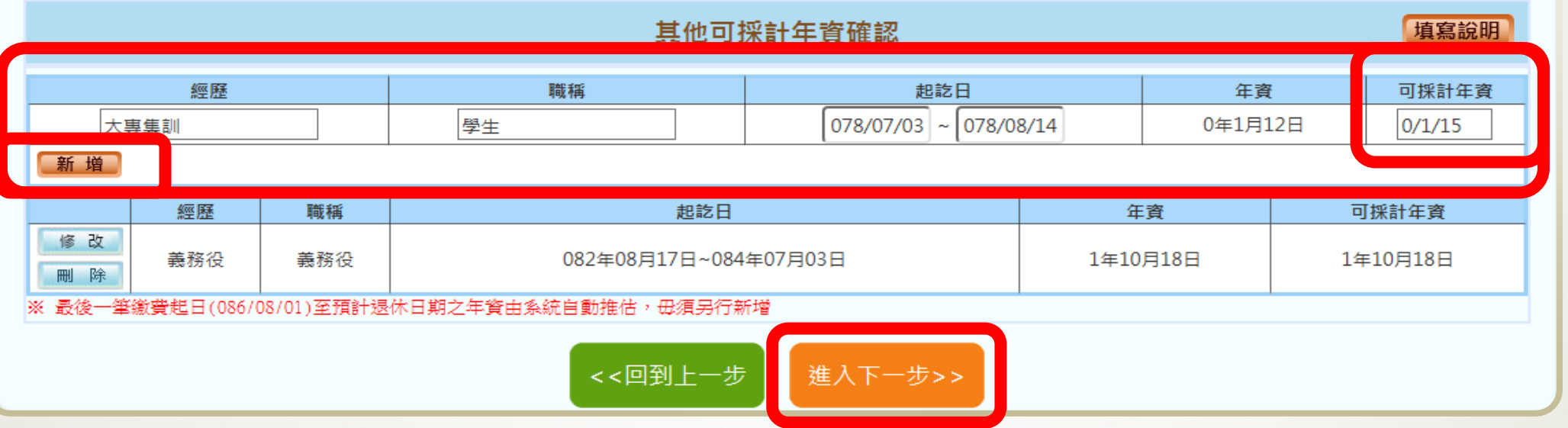

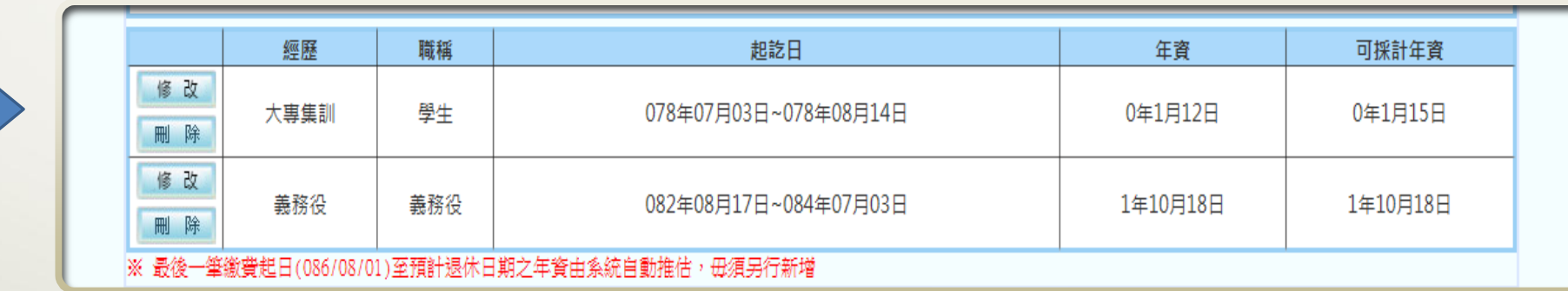

### •確認其他可採計年資

 $-$ 

•大專集訓請先填寫資料後再按【新增】,可採計年資統一為 45天, 請修正填寫為0/1/15

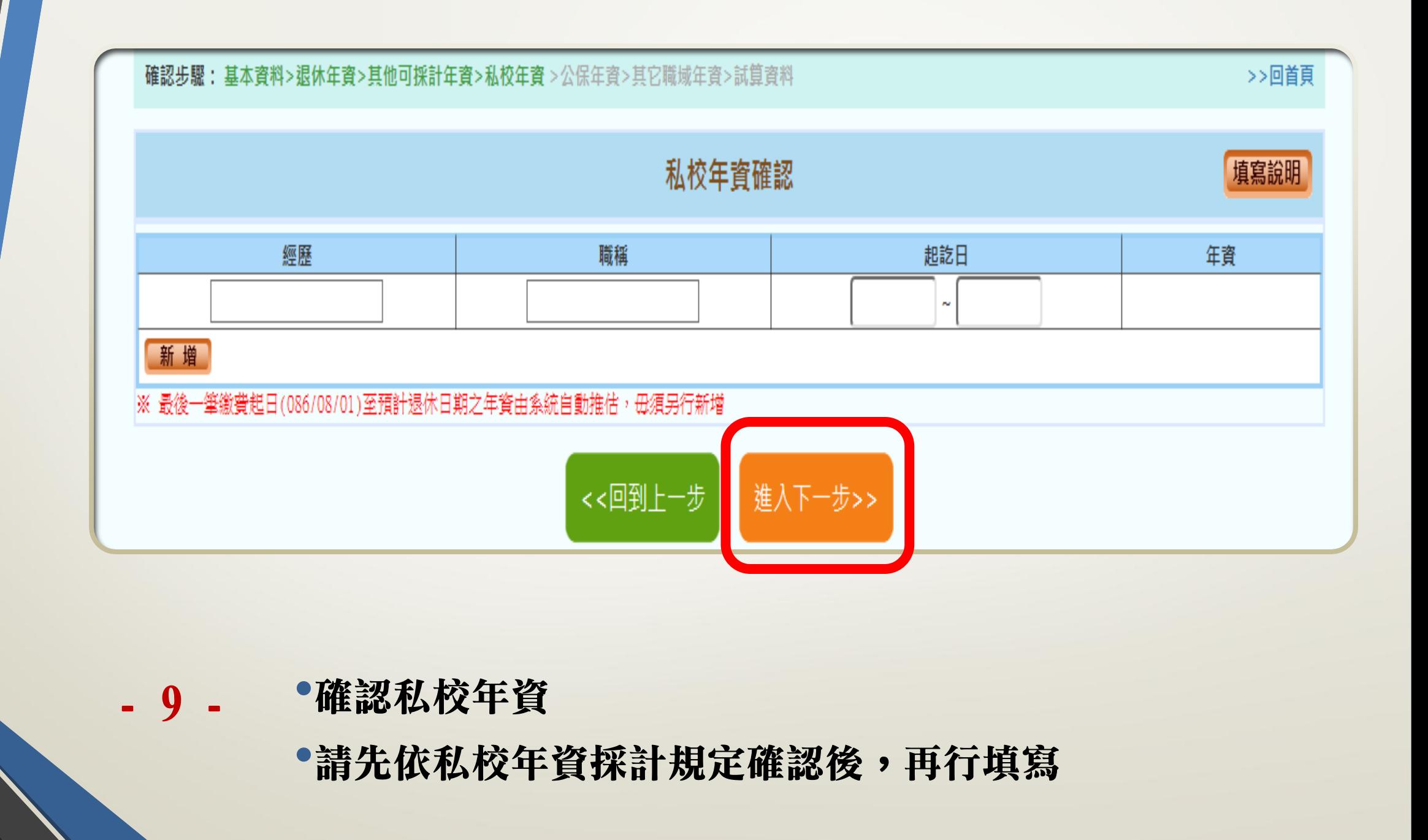

#### 確認步驟:基本資料>退休年資>其他可採計年資>私校年資>公保年資 >其它職域年資>試算資料

#### >>回首頁

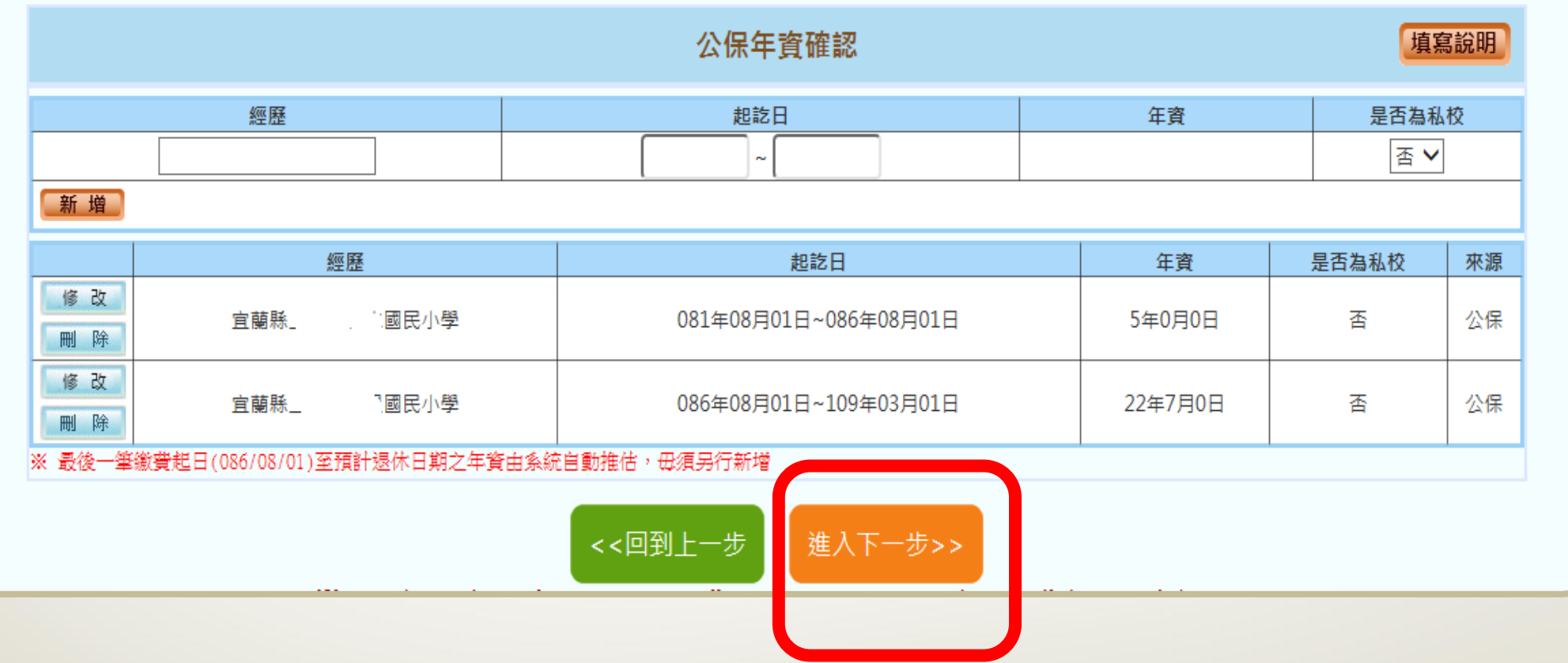

- 10 - •確認公保年資

•資料來源為公保部投保資料

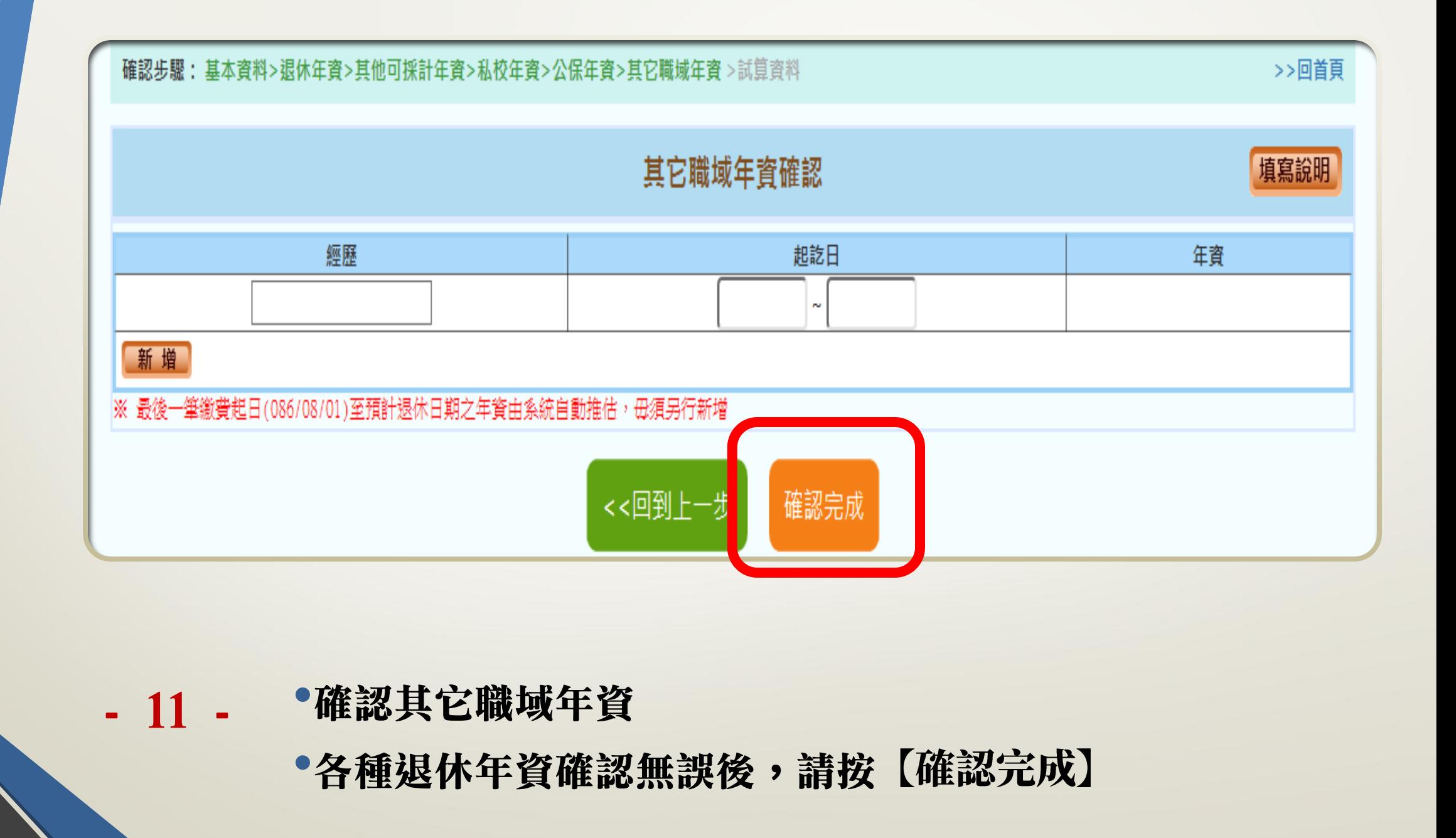

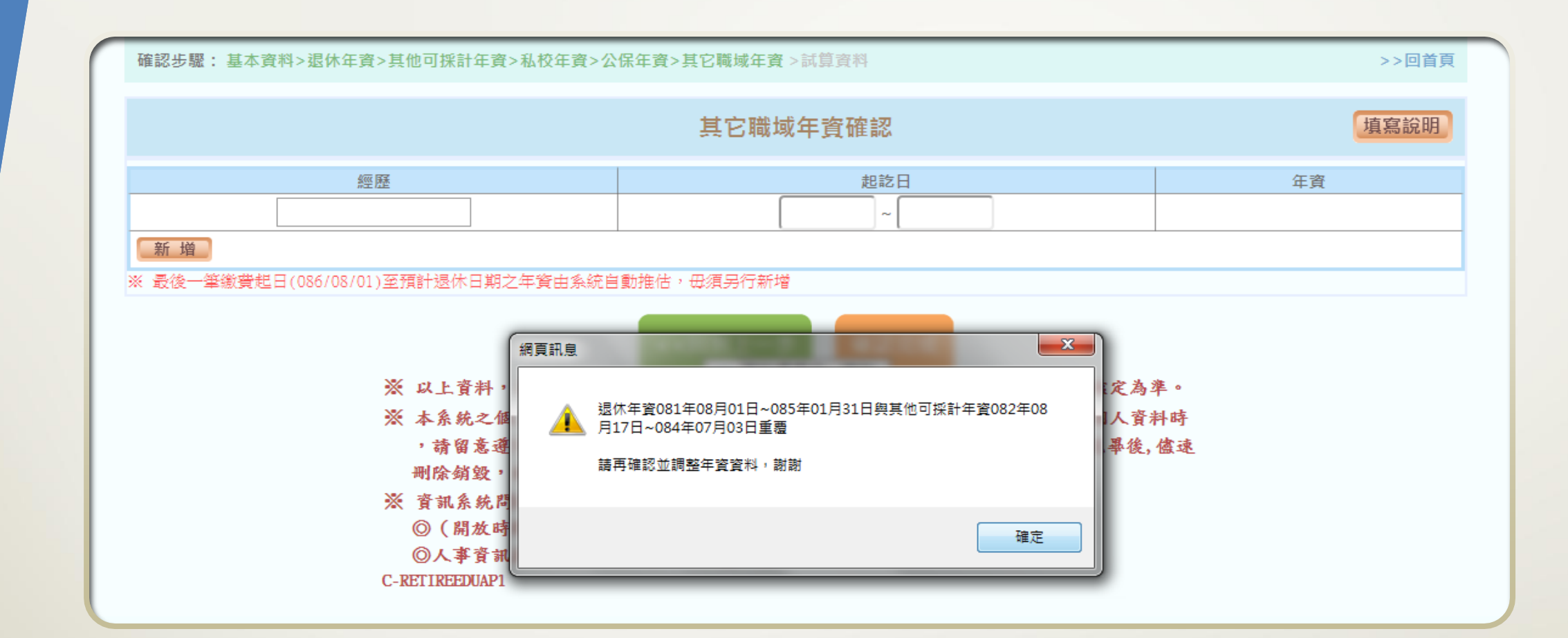

- 12 - •如有年資重疊,請確認後進行修正 •義務役年資與任教年資重疊,建議刪除兵役年資 - 13 -

•選擇預計退休日後 按【確認】

•如欲先查看各退休 金方案退休日期推 估表,得先按【取 淌】

•月退休金最早可退 休日期可能會有中 斷時期,請搭配基 本年齡條件判斷

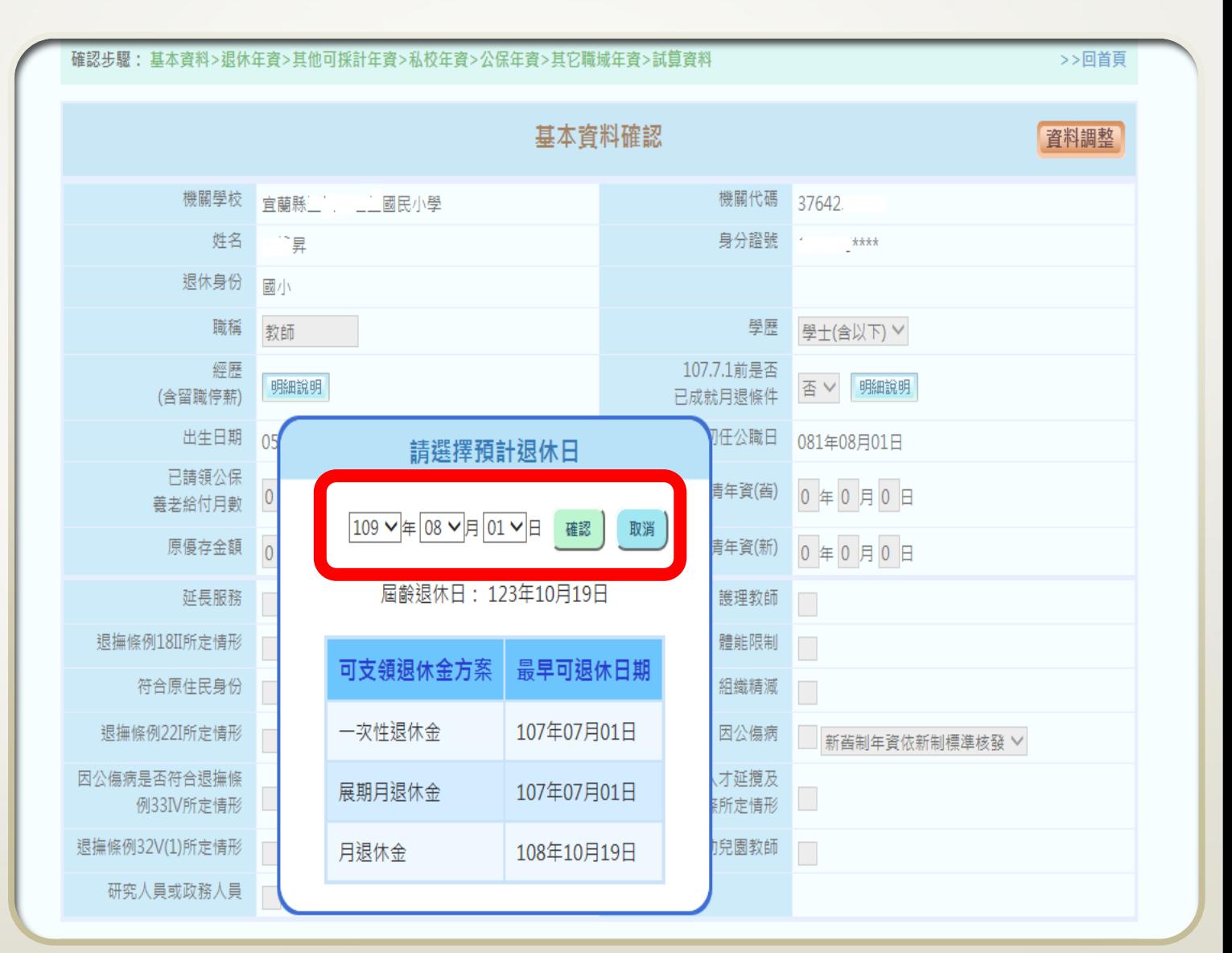

確認步驟:基本資料>退休年資>其他可採計年資>私校年資>公保年資>其它職域年資>試算資料

>>回首頁

# - 14 -

•如欲先查看各退休 金方案退休日期推 估表,請按【是】

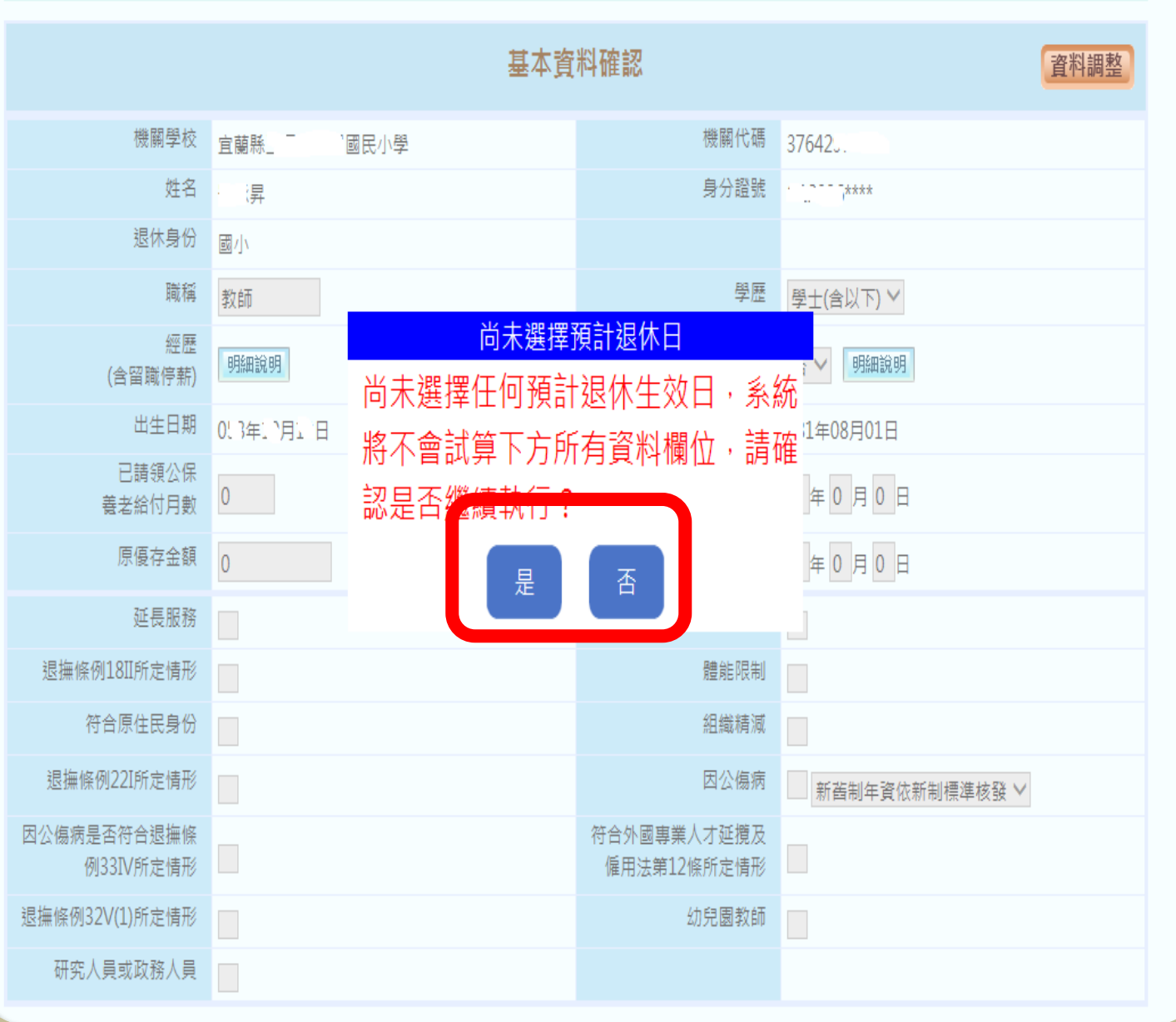

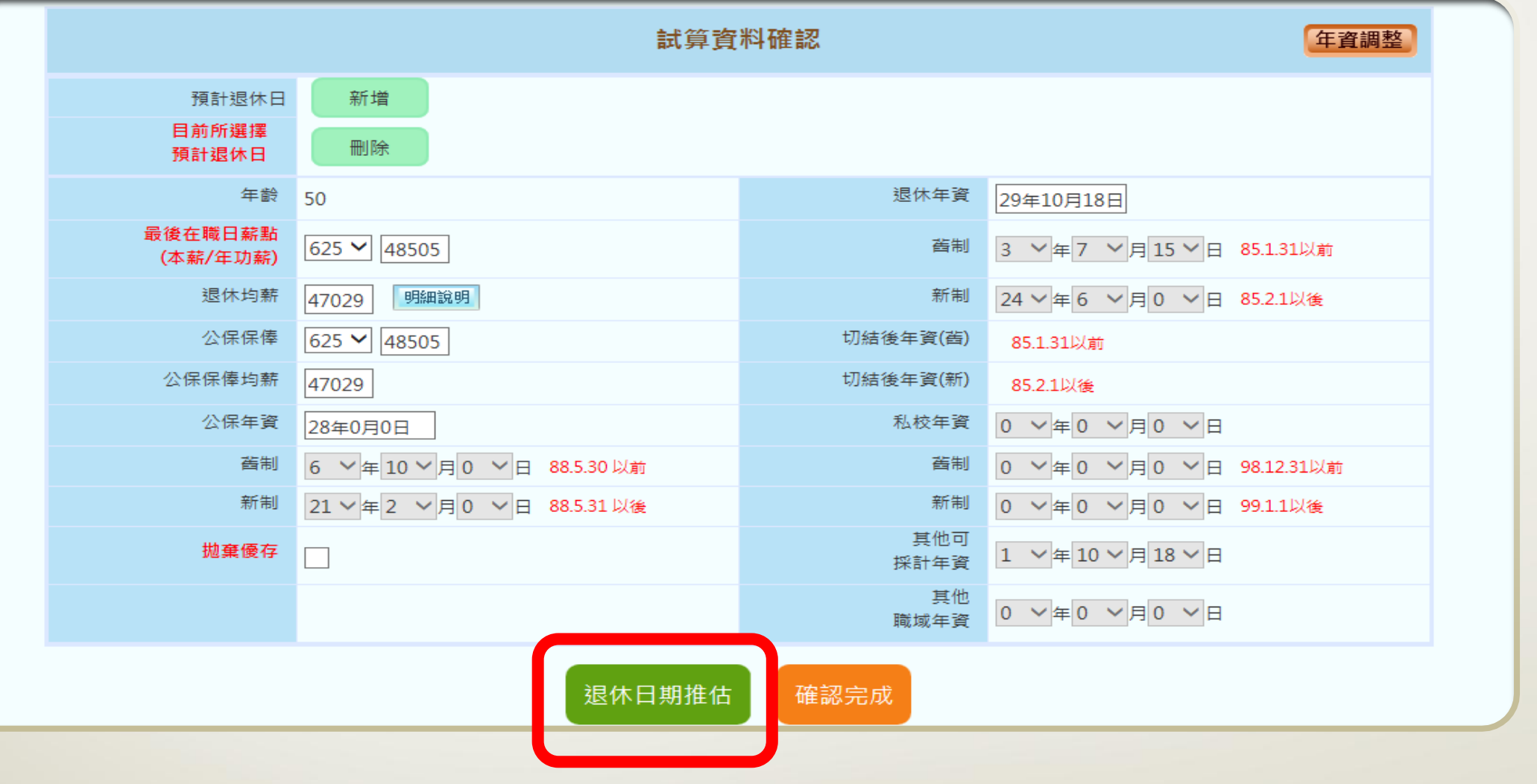

- 15 - •如欲先查看各退休金方案退休日期推估表,請按【退休日期<br>推估】

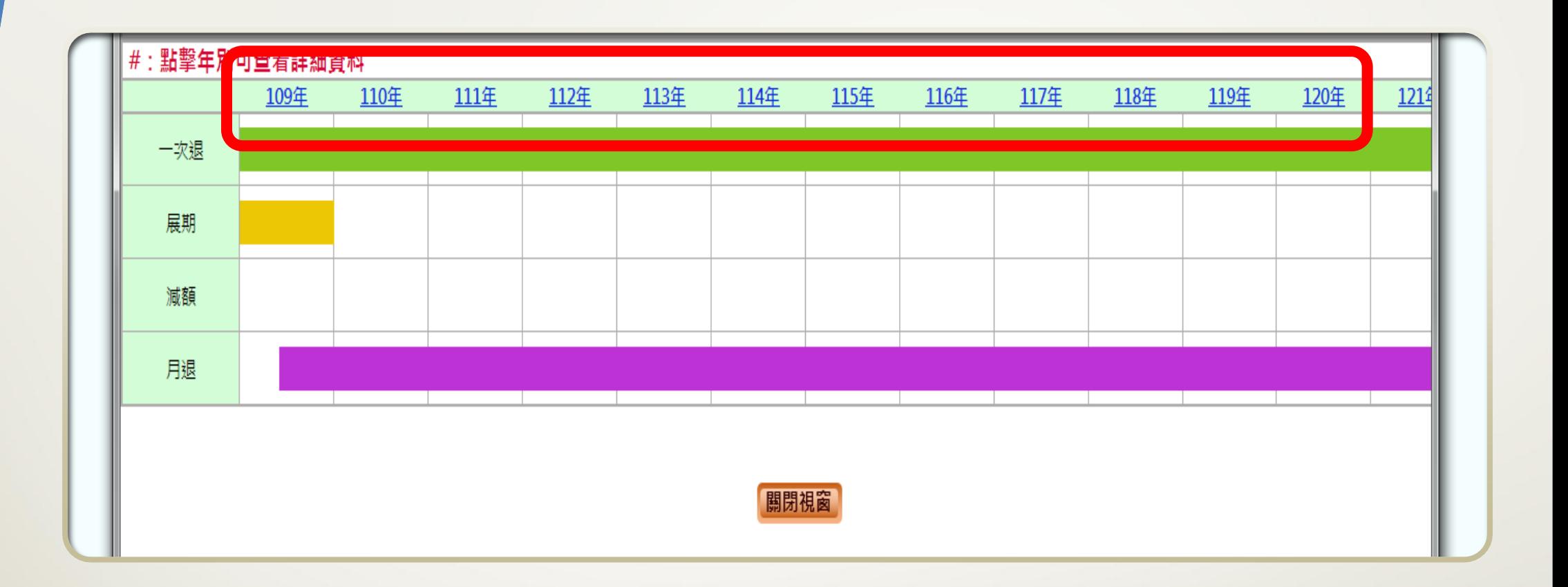

- 16 - •可點選年度,檢視詳細日期

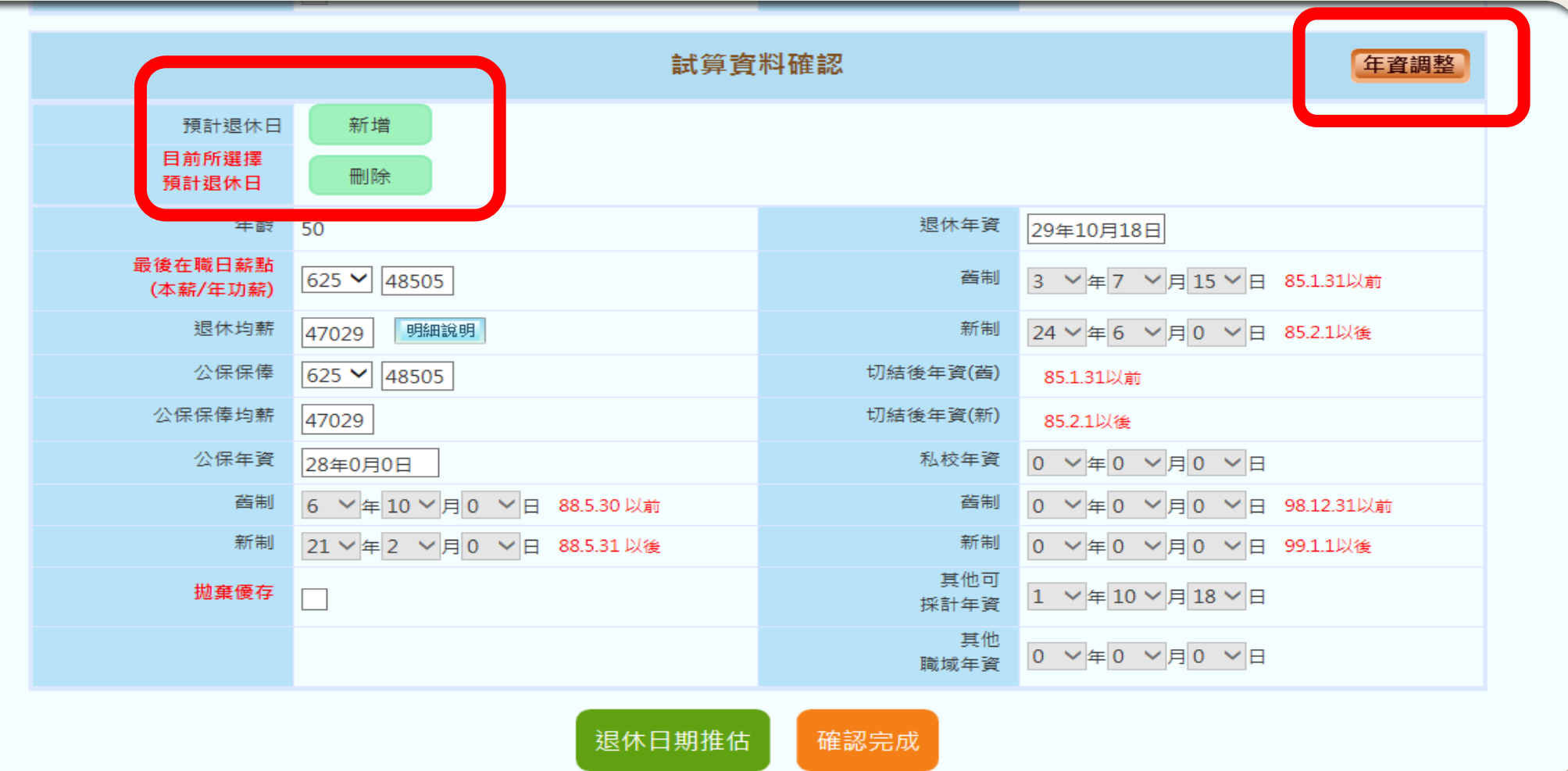

•新增預計退休日期,最多可選擇4組退休日期 •如年資有誤,請按【年資調整】,進行年資修改

- 17 -

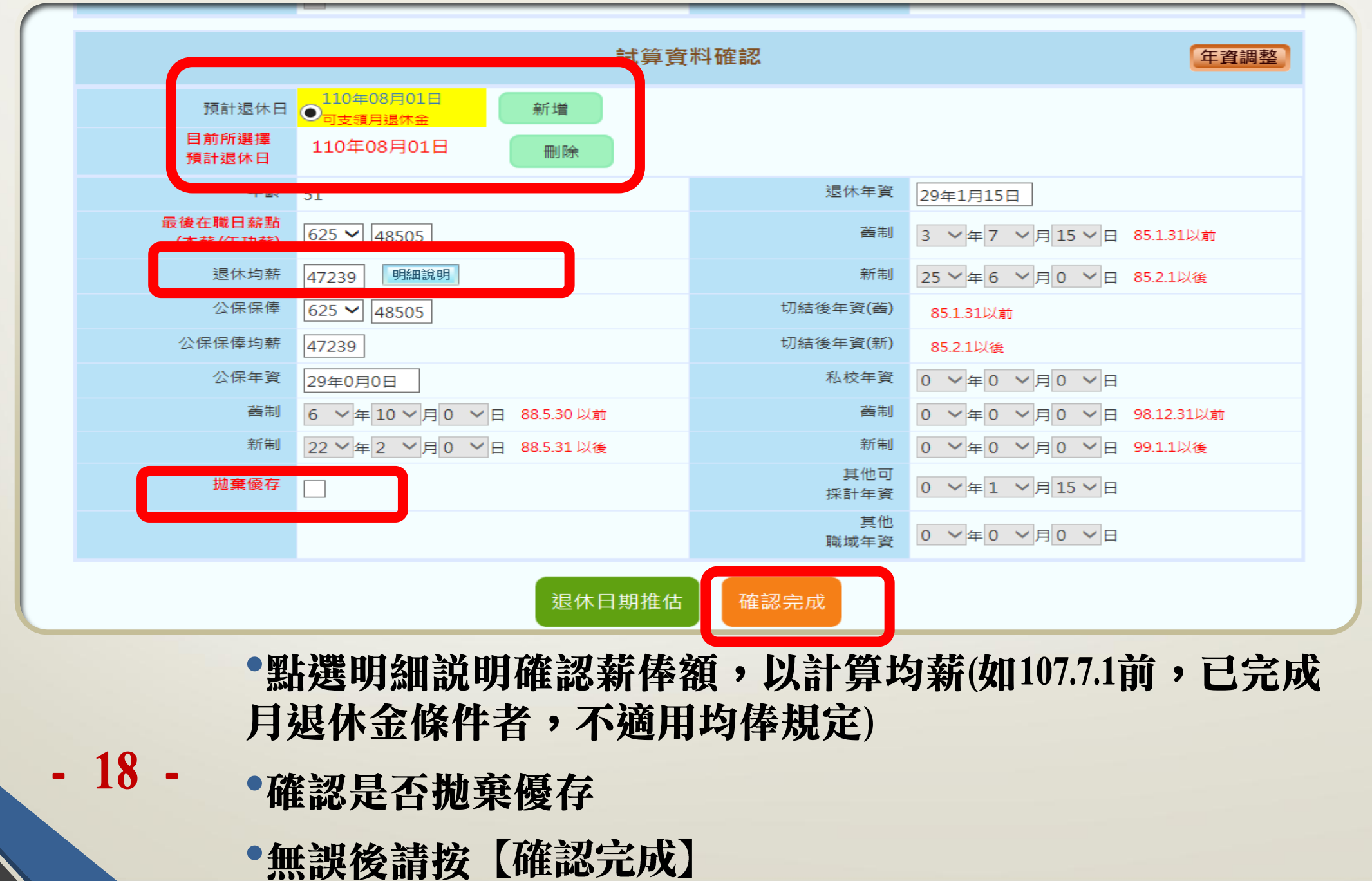

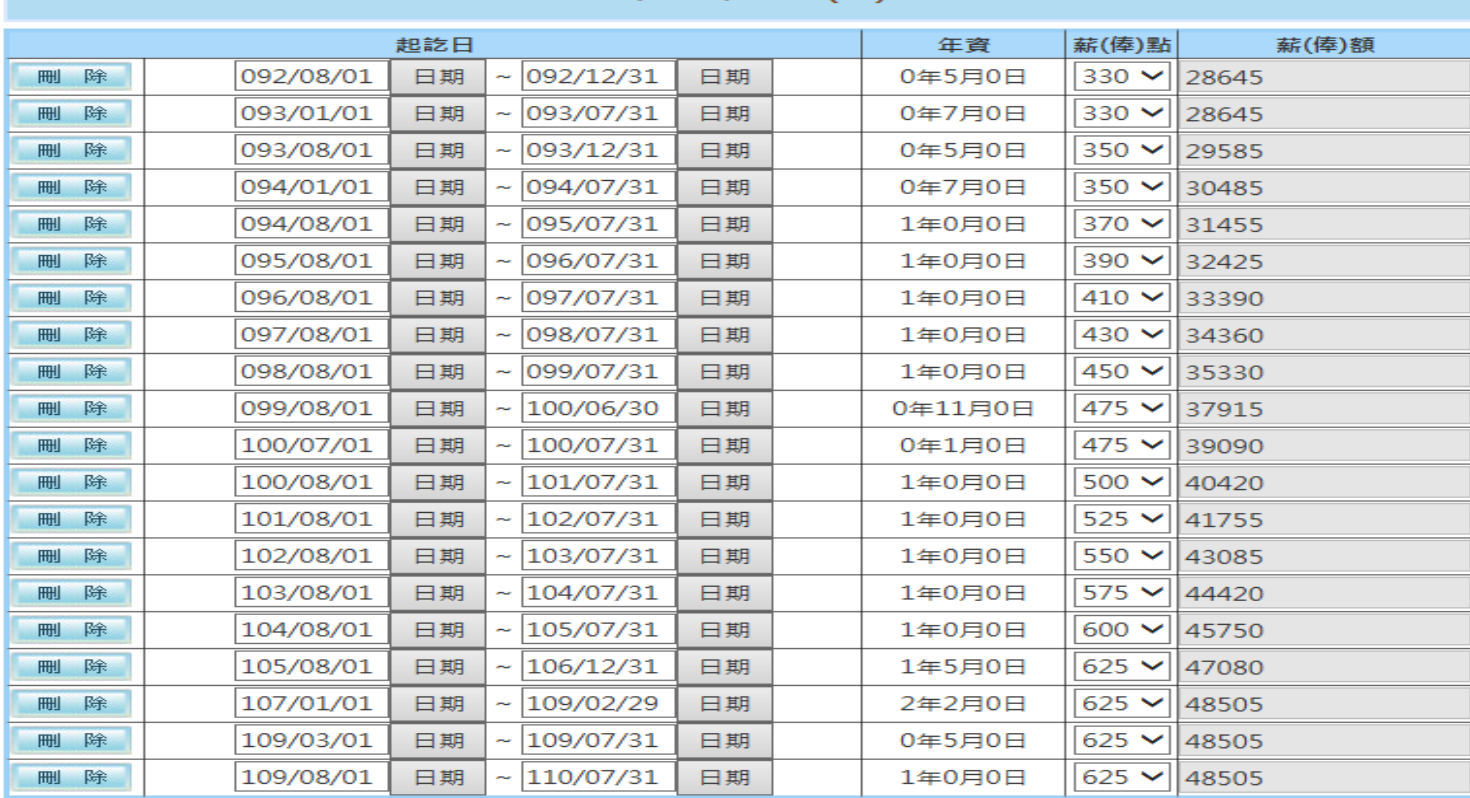

#### 最後在職平均薪(俸)額

※ 系統會依當年度均薪年數(例如:5年)往前計算平均均薪,並非每筆資料皆會列入均薪計算,僅需確認列入均薪計算的資 料是否正確即可,毋須刪除

新增確認

關閉視窗

- 19 - 確認薪俸額,特別注意111年1月1日以後之薪俸額

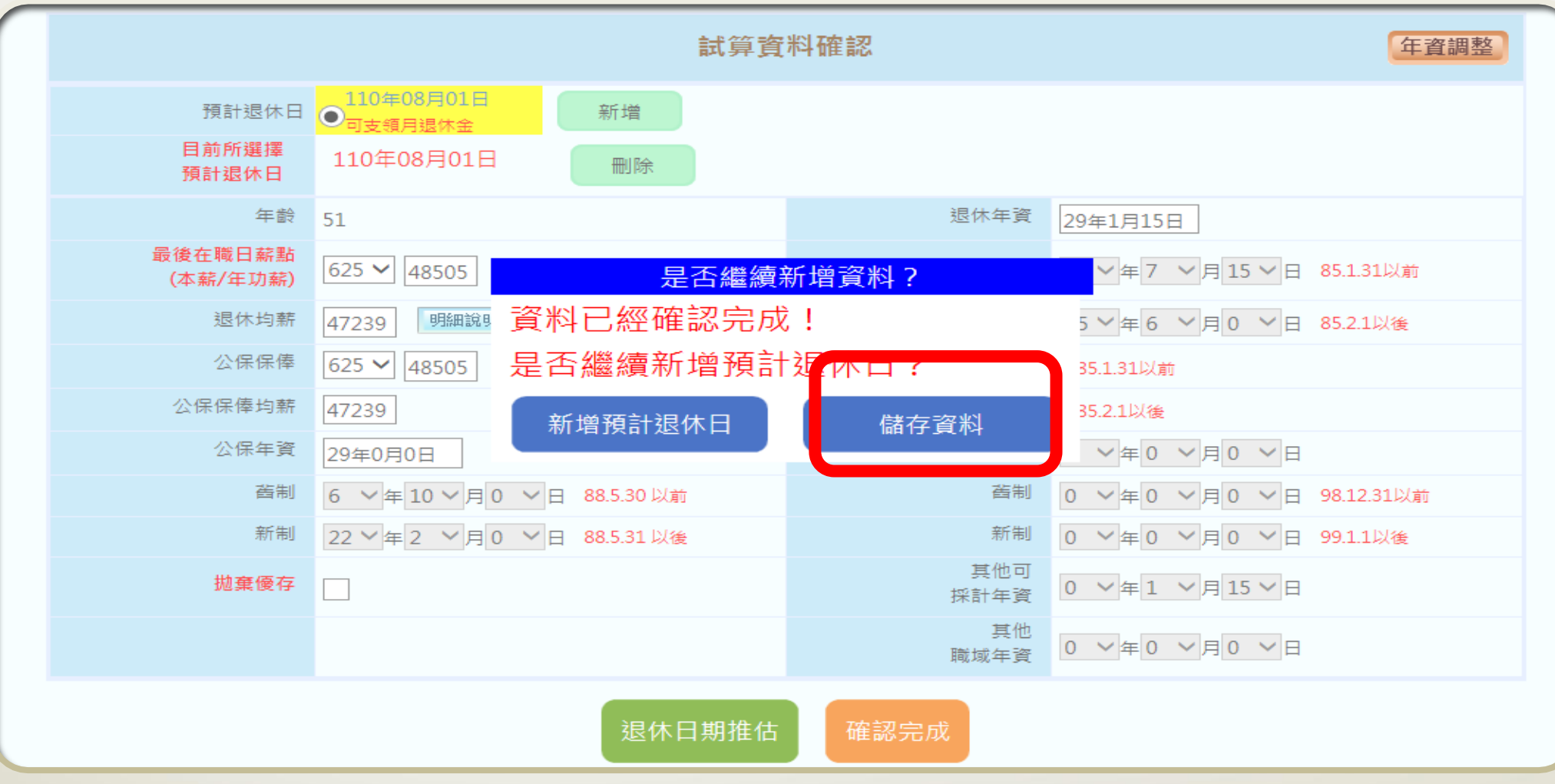

- 20 - 請按【儲存資料】

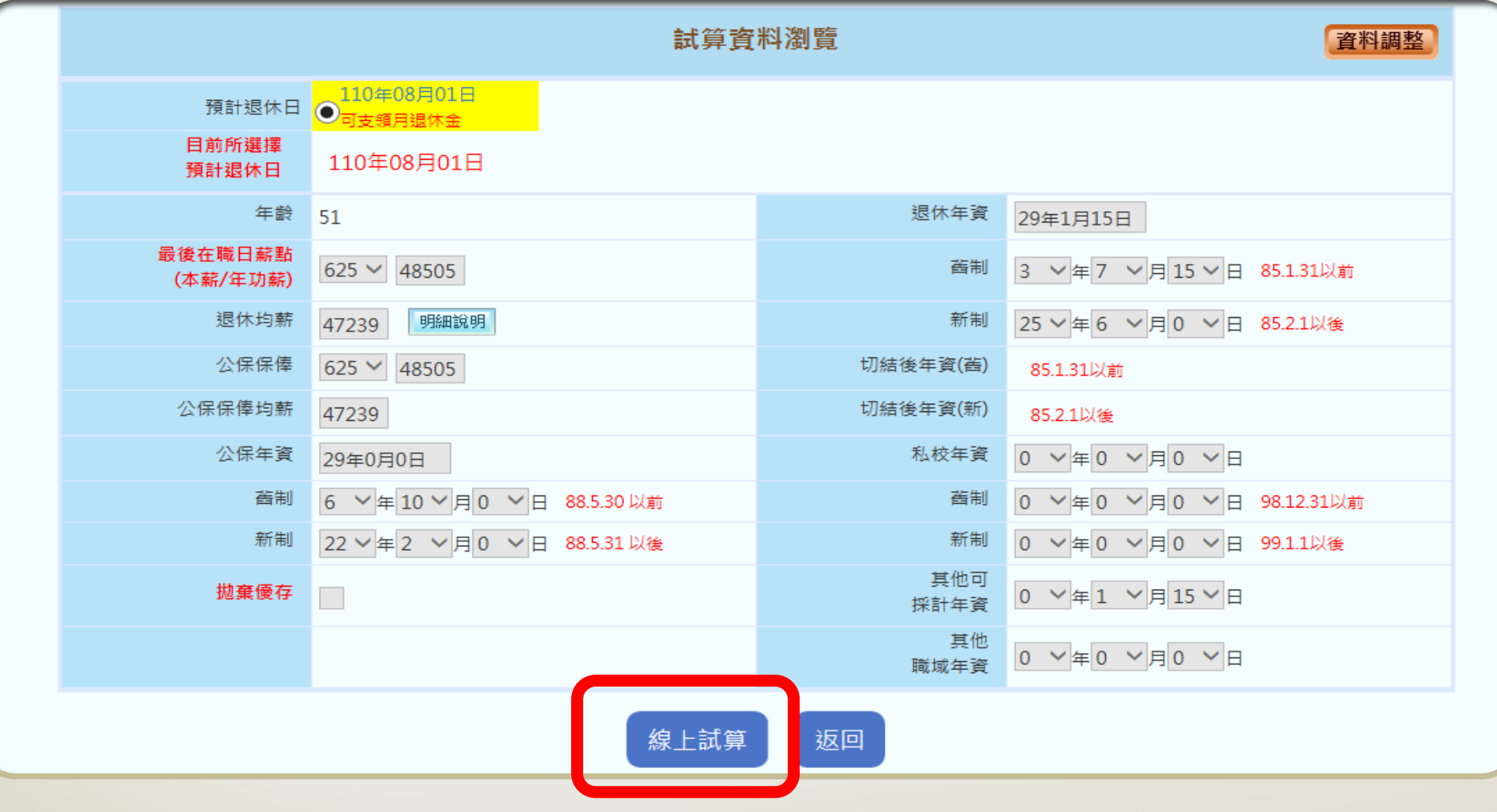

- 21 - 请按【線上試算】

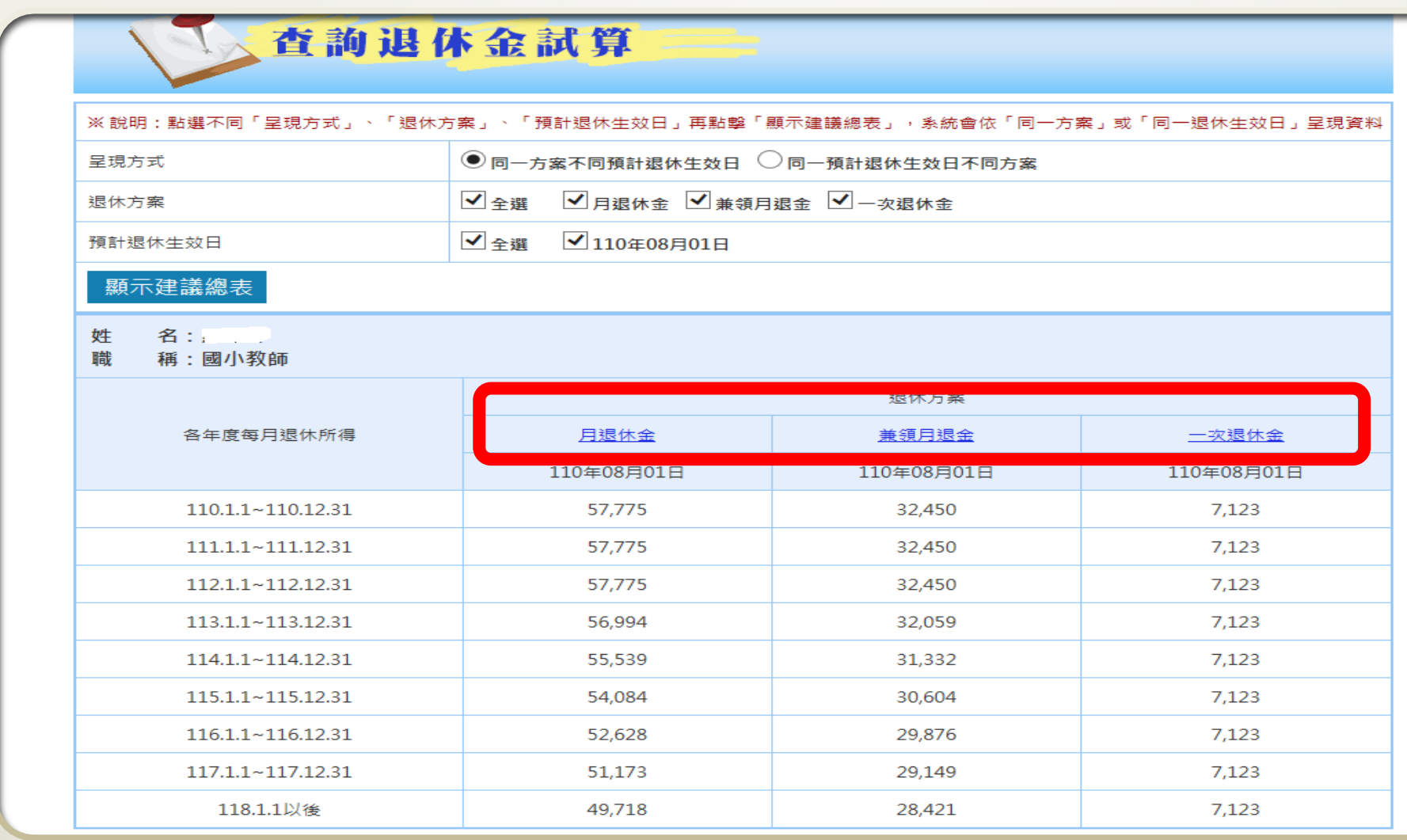

•試算資料一覽表

- 22 -

•選擇退休金方案,查看資料

### - 23 -

# •查看退休金方案

• 匯出ODS檔,可查看 詳細試算資料

•試算及退休意願調 查時,請勿按 申請

•報送退休案時,請 按【申請】,資料將 轉入教育人員退休撫 卹管理系統

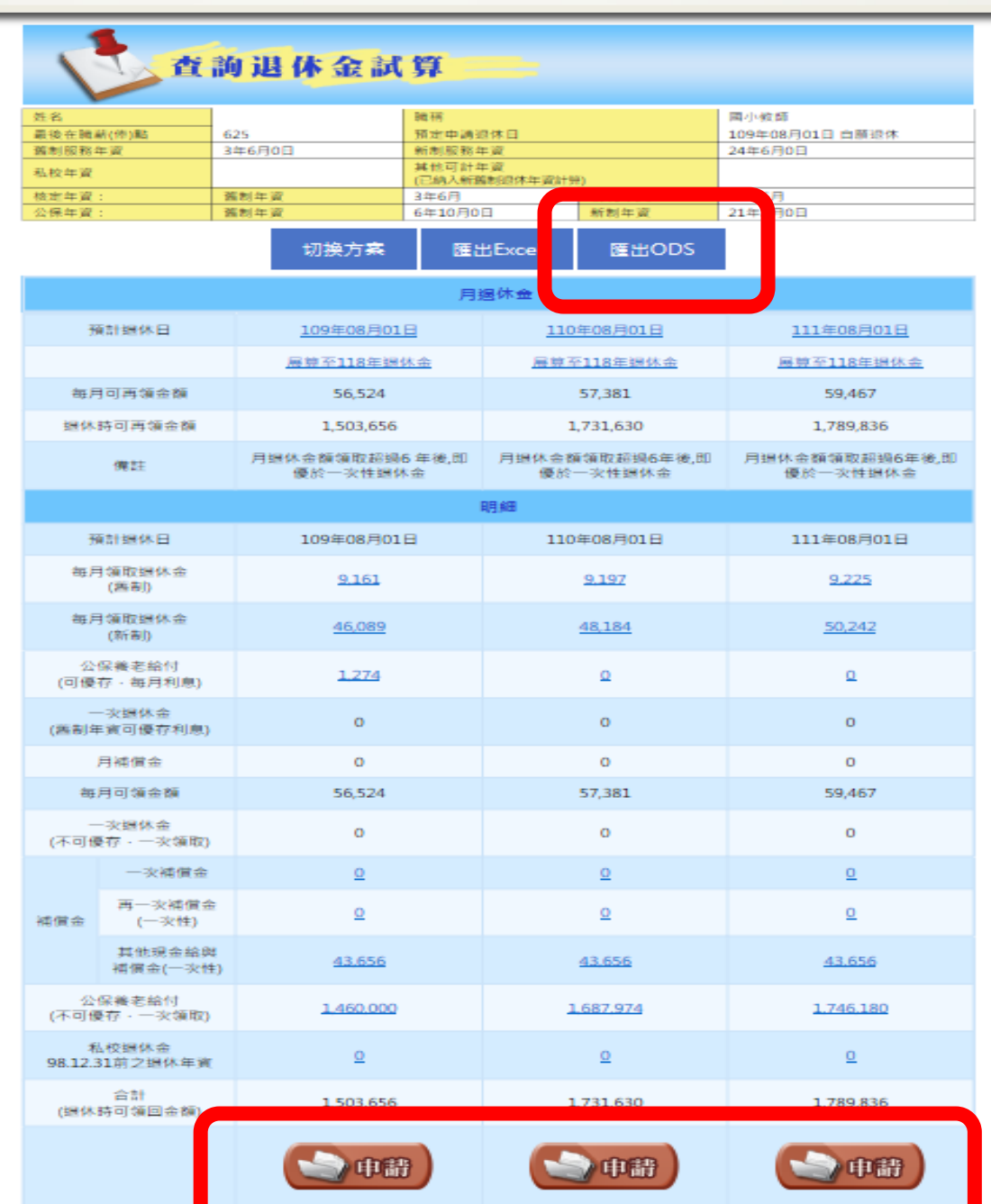

- 24 -

• 匯出ODS檔,可查看 詳細試算資料

### •選擇退休金方案查 看詳細試算資料

•請提醒申請人,試 算結果僅供參考,仍 以審定機關審定結果 為準,避免爭議

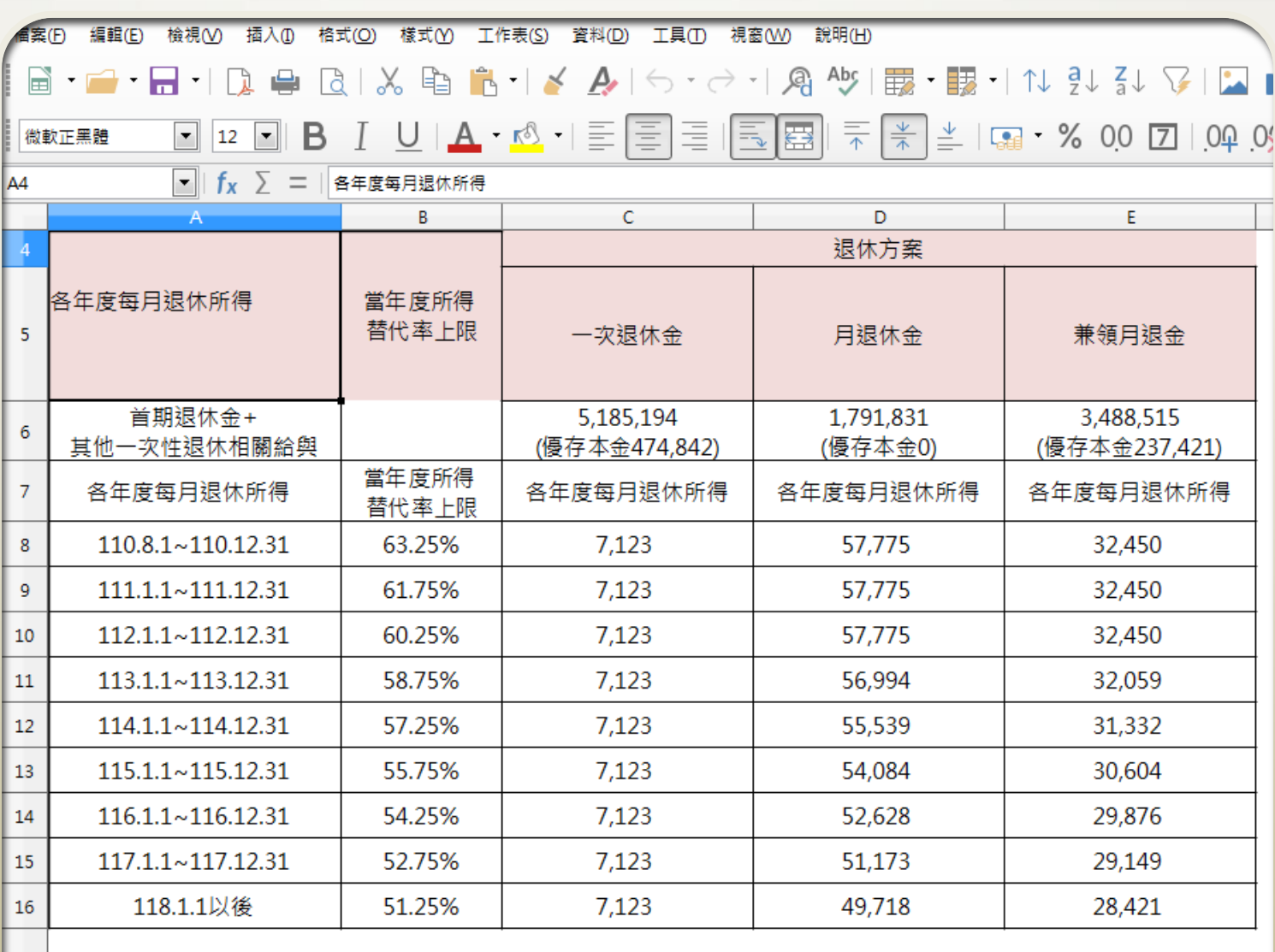

:本試算系統係依107年7月1日施行之公立學校教職員退休資遣撫卹條例設計,試算結果像服務性質並供參考 Жã∄ 17 仍應以主管機關審定結果為準。

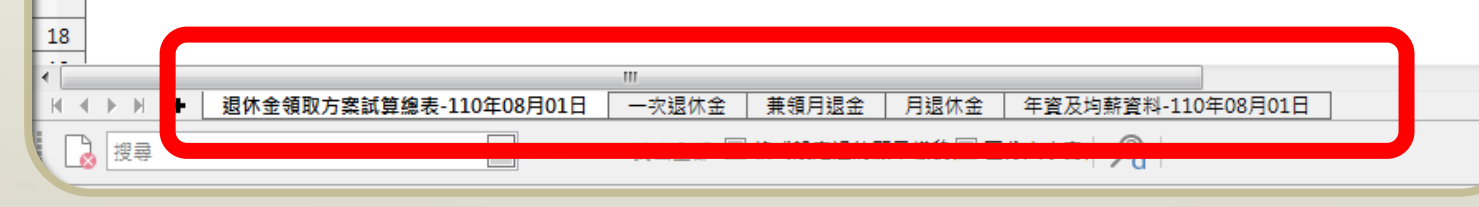

- 25 -

# •ODS檔詳細試算資料 •基本資料

•請提醒申請人,試 算結果僅供參考,仍 以審定機關審定結果 為準,避免爭議

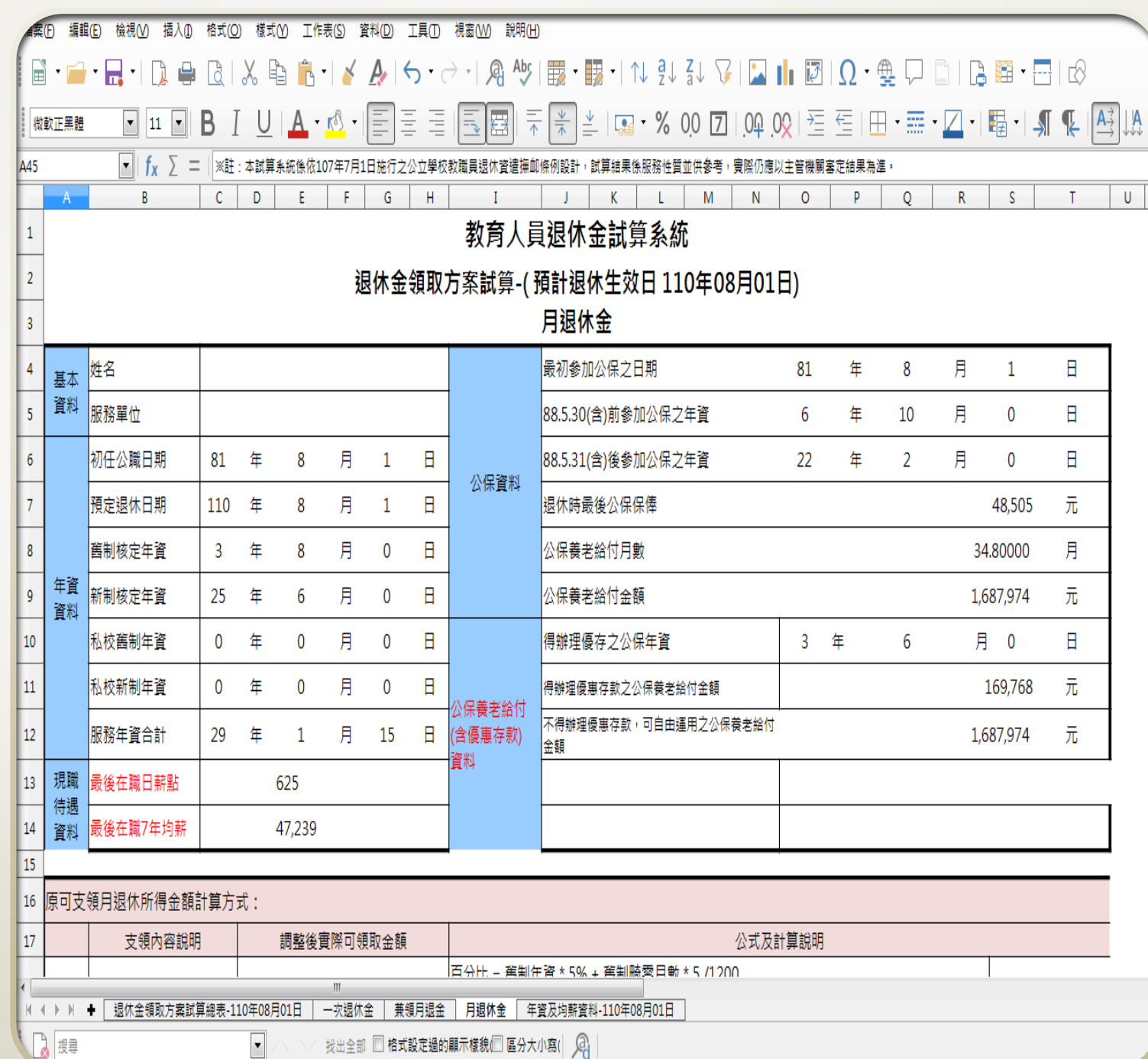

### - 26 -

# •ODS檔詳細試算資料

•各項退休給與試算 結果

•請提醒申請人,試 算結果僅供參考,仍 以審定機關審定結果 為準,避免爭議

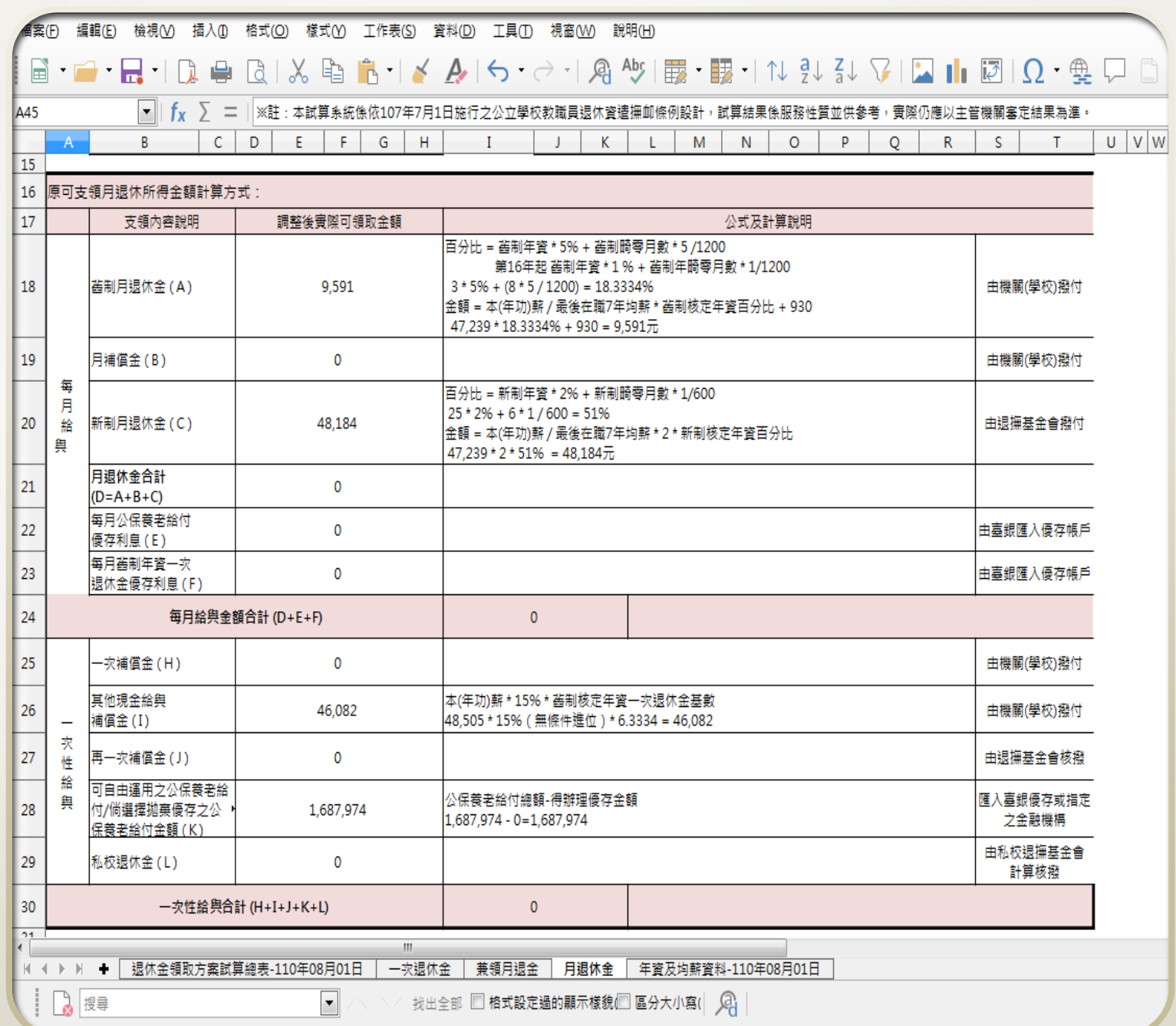

# - 27 -

## •ODS檔詳細試算資料 •各年退休所得明細 表

•請提醒申請人,試 算結果僅供參考,仍 以審定機關審定結果 為準,避免爭議

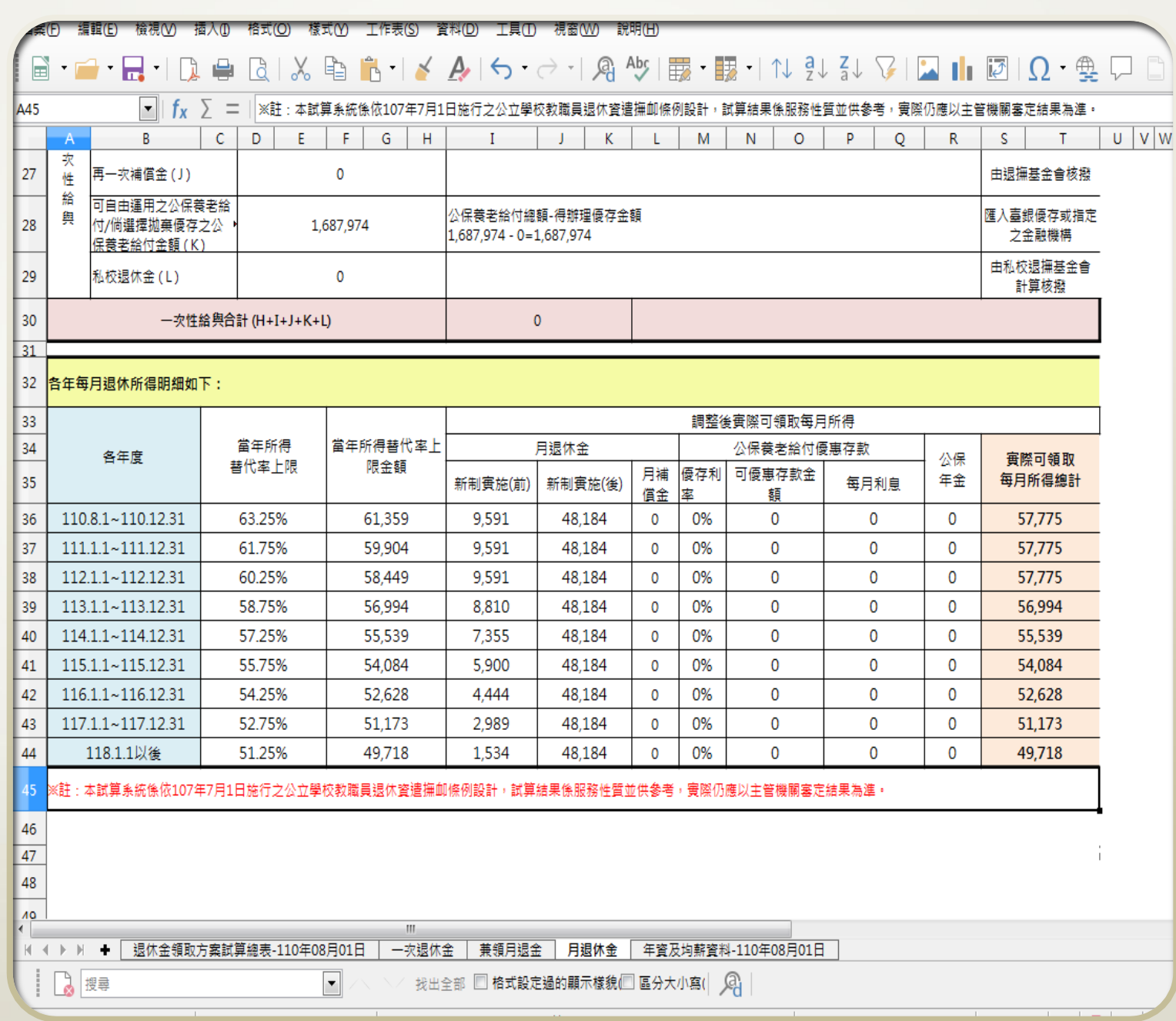